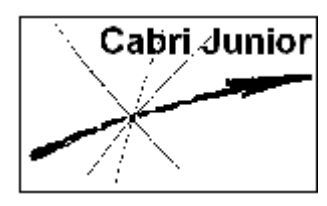

**Werkblad Cabri®Jr. Rotaties**

# **Doel**

Het onderzoeken van de eigenschappen van een rotatie in het platte vlak, in het bijzonder de relatie tussen origineel en beeld.

# **Inleiding**

Een rotatie is één van de vier meest gebruikte afbeeldingen van het platte vlak (naast spiegeling, vermenigvuldiging of homothetie en translatie). Algemeen wordt onder het afbeelden van een punt verstaan een voorschrift (recept, algoritme) waarmee uit dat punt een ander punt kan worden geconstrueerd, samen met de daadwerkelijke constructie van dat andere punt.

Een rotatie is een afbeelding waarbij de punten van het platte vlak over een gegeven hoek (uitgedrukt in graden) worden gedraaid rond een gegeven punt.

De figuur die wordt afgebeeld (hier dus geroteerd) heet origineel; de figuur die het resultaat is van de afbeelding (hier dus de rotatie) heet beeld (of beeldfiguur).

# **1. Basisconstructies**

## **1.1. Het tekenen van een kleine cirkel**

**1.** Druk op **WINDOW** voor het **Teken-menu** (ook wel **F2 menu**) en kies dan **Circle** (cirkel). Druk vervolgens op **ENTER**.

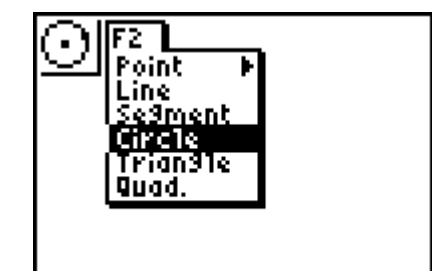

- **2.** Verplaats de wijzer naar een positie linksonder op het scherm en druk op **[ENTER]**. Hiermee wordt de plaats van het middelpunt van de te tekenen cirkel vastgelegd. Verplaats vervolgens de wijzer juist ver genoeg naar boven om een kleine cirkel te kunnen tekenen. Druk op ENTER om de positie van het zogenoemde omtrekspunt vast te leggen.
- **3.** Kies vervolgens het **Layout/Reken-menu** (ook wel **F5 menu**) en kies daarin **Hide/Show** (verberg/toon). Druk op  $\triangleright$ en kies dan **Objects** (objecten). Druk tenslotte op **ENTER**.

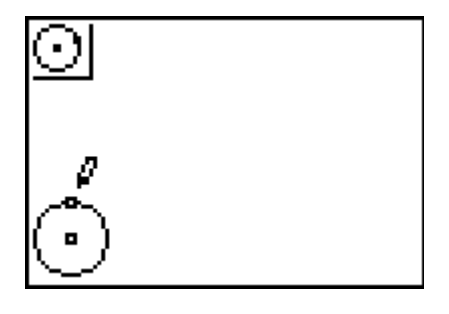

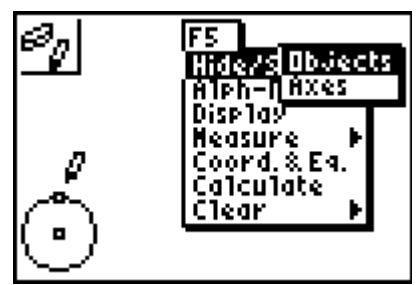

Bij het gebruik van de functie **Hide/Show** in Cabri®Jr. geldt het volgende.

- De wijzer verandert in een 'vlakgom' indien de wijzer zich in de buurt bevindt van een object dat kan worden verborgen.
- Na het drukken op **ENTER** wordt het betreffende object weergegeven met een gestippelde lijn, totdat de wijzer van het object af wordt bewogen.
- Om een eerder verborgen object opnieuw te tonen moet de wijzer naar (de niet zichtbare positie) van dat object worden verplaatst. De wijzer verandert in een 'pen' als de wijzer zich in de buurt bevindt van een verborgen object. Door dan op **ENTER** te drukken wordt het object weer zichtbaar.
- **4.** Verplaats de wijzer naar het omtrekspunt van de cirkel en druk, als het punt gaat knipperen, op **[ENTER]**. Hiermee wordt het omtrekspunt, dat we verder niet nodig hebben, verborgen.

Druk op  $[CLEAR]$  als je hiermee klaar bent.

*N.B. Als bij vergissing een object verborgen wordt, terwijl de functie* **Hide/Show** *nog actief is, dan wordt, mits de wijzer niet verplaatst is, door het drukken op* **[ENTER**] het *laatst verborgen object opnieuw getoond.* 

#### **1.2. Twee stralen in de kleine cirkel**

- **5.** Druk op **WINDOW** voor het **Teken-menu** en kies **Segment**  $(i$ ijnstuk). Druk op  $[ENTER]$ .
- **6.** Verplaats de wijzer naar cirkel en druk op **[ENTER**]. Hiermee wordt een eindpunt van het lijnstuk op de cirkel geplaatst.
- **7.** Selecteer (\*) vervolgens het middelpunt van de cirkel en druk op ENTER. Hiermee is een straal van de cirkel geconstrueerd.
	- **(\*)** *Onder selecteren van een object verstaan we het verplaatsen van de wijzer naar een positie zo dicht in de buurt van het object dat het gaat knipperen, gevolgd door het drukken op* **[ENTER]**.
- **8.** Herhaal stap 6 en 7 om een tweede straal van de cirkel te construeren.

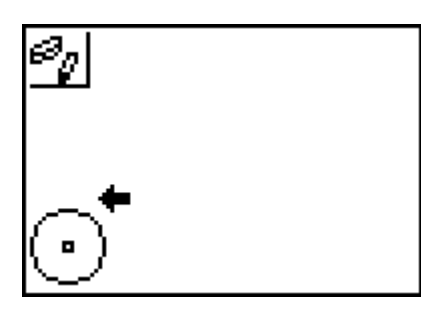

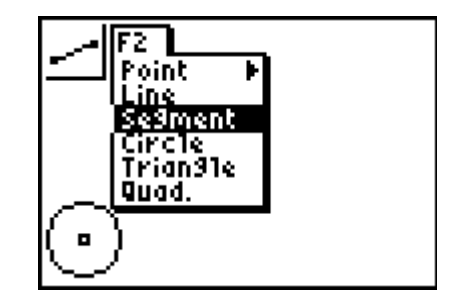

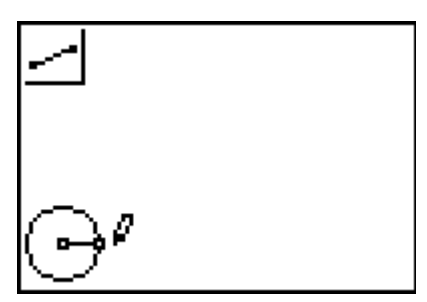

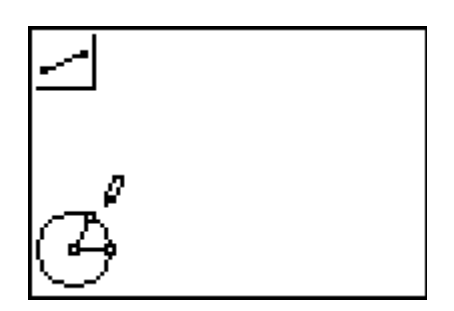

#### **1.3. Het meten van de rotatiehoek**

**9.** Kies nu in **Layout/Reken-menu** (**F5 menu**) de optie **Measure** (meten). Druk dan op ▶ voor het **Meten-menu** en kies **Angle** (hoek). Druk dan op **[ENTER]**.

De grootte van een hoek wordt gemeten door drie punten te selecteren, waarbij het hoekpunt het tweede geselecteerde punt is. De beide andere punten moeten op verschillende benen van de hoek liggen.

**10.** Verplaats nu de wijzer naar een van de twee omtrekspunten en druk op **ENTER**.

Selecteer vervolgens het middelpunt van de cirkel en selecteer tenslotte het andere omtrekspunt. Hierna verschijnt de gemeten hoek. Het getal kan dan direct worden verplaatst met de functie 'Hand'. Kies een geschikte positie voor dat

getal en druk opnieuw op **[ENTER**].

Druk, als je klaar bent, op CLEAR om de functie **Angle** uit te schakelen.

## **2. Rotatie van een driehoek**

#### **2.1. Tekenen van een driehoek**

- **1.** Druk op **WINDOW** voor het **Teken-menu** en kies daarin **Triangle** (driehoek). Druk op **ENTER**.
- **2.** Verplaats de wijzer nu naar een positie rechts op het scherm en druk op ENTER om de plaats van het eerste hoekpunt van de driehoek vast te leggen. Druk daarna, telkens na verplaatsing van de wijzer, nog twee

keer op **ENTER** voor de beide andere hoekpunten.

*N.B. Zorg ervoor dat de driehoek 'willekeurig' is, d.w.z. geen gelijkbenige of rechthoekige driehoek.* 

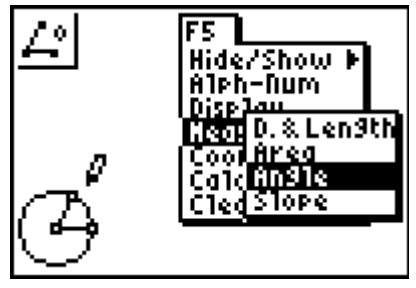

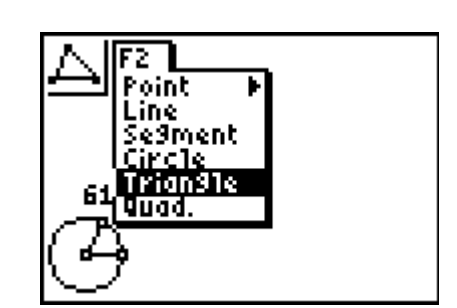

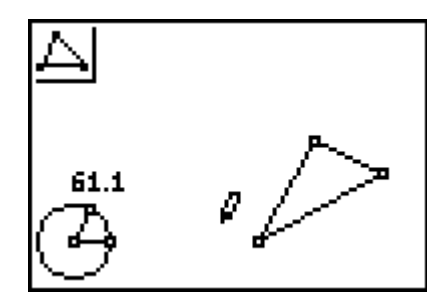

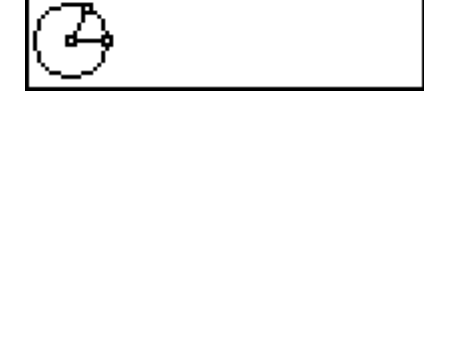

 $\varrho_{61.1}$ 

## **2.2. Het rotatiecentrum**

- **3.** Kies nu in het **Teken-menu** voor **Point**, druk op  $\lceil \cdot \rceil$  voor het **Punt-menu**. Kies daarin de functie **Point** (punt), en druk op ENTER.
- **4.** Verplaats de wijzer naar het midden van het scherm en druk op Í. Hiermee wordt de plaats van het zogenoemde rotatiecentrum vastgelegd.
- **5.** We geven dit centrum de naam *P*. Kies in het **Layout/Reken-menu** daartoe de functie **Alph-Num** en druk op [ENTER].
	- *N.B. Merk op dat in dit geval* **A-lock** *aan staat; dat zie je aan het icoon linksboven in het scherm.*
- **6.** Selecteer nu het zojuist getekende punt en druk op **8** (de P staat immers boven die toets).

Sluit de naam af met **ENTER**.

Druk eventueel op CLEAR om de functie **Alph-Num** uit te schakelen.

## **2.3. Roteren van de driehoek**

De functie **Rotation** (rotatie of draaiing) is te vinden in het **Afbeeldingen-menu** (**F4 menu**), te bereiken via **TRACE**. Bij het gebruik ervan moet je om het volgende denken.

- Selecteer allereerst het object dat je wilt roteren.
- Selecteer vervolgens het rotatiecentrum.
- Selecteer tenslotte de hoek waarover je wilt roteren door selectie van drie punten die de hoek bepalen.

De volgorde waarin je die punten kiest (het tweede punt moet het hoekpunt zijn) is bepalend voor de draairichting: *positief* (ook wel *tegenwijzerrichting* genoemd) dan wel *negatief* (ook wel *wijzerrichting genoemd*).

Gebruikelijk is te roteren in positieve richting.

De selectievolgorde voor de positieve richting is in de figuur hierboven aangegeven: selecteer eerst punt 1, dan punt 2 (het middelpunt van de hulpcirkel) en vervolgens punt 3.

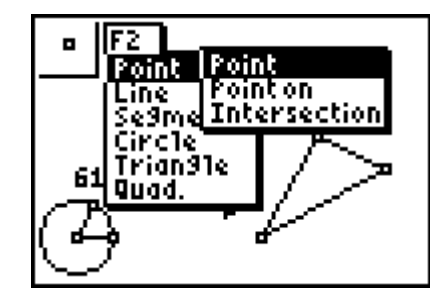

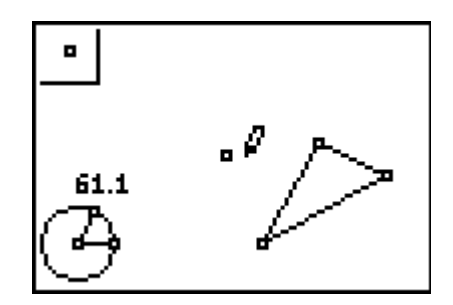

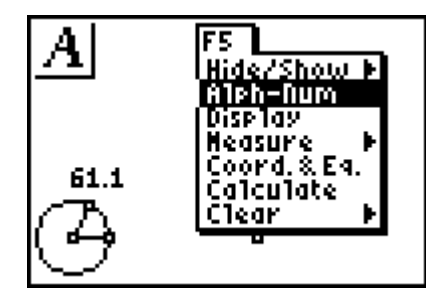

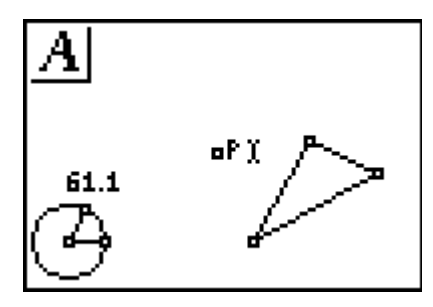

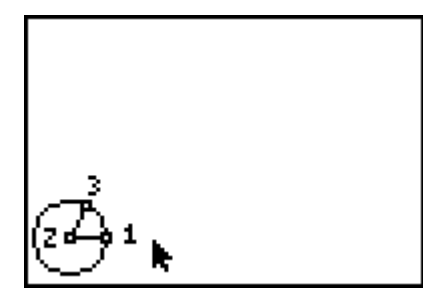

[5] Copyright © 2004 Texas Instruments Benelux

- **7.** Druk nu op **[TRACE]** voor het **Afbeeldingen-menu** (F4 menu) en kies dan **Rotation** (rotatie). Druk op **[ENTER]**.
- **8.** Selecteer allereerst de driehoek.
	- *N.B. Selecteer de driehoek in zijn geheel en niet een zijde. Druk dus eerst dan op* Í *als de gehele driehoek knippert.*
- **9.** Selecteer vervolgens het punt *P*.

**10.** En selecteer tot slot de drie punten die de rotatiehoek bepalen (zie hierboven voor de te gebruiken volgorde). Er wordt nu een tweede driehoek getekend, de beeldfiguur van de oorspronkelijke driehoek.

## **3. Eigenschappen**

# **3.1. Verplaatsen van een hoekpunt van het origineel**

- **1.** Verplaats de wijzer naar een hoekpunt van het origineel en druk dan op ALPHA. De wijzer verandert in een hand.
- **2.** Gebruik de cursortoetsen om dat hoekpunt over het scherm te verplaatsen. Bestudeer daarbij de gevolgen voor de beeldfiguur. Druk op CLEAR als je klaar bent.

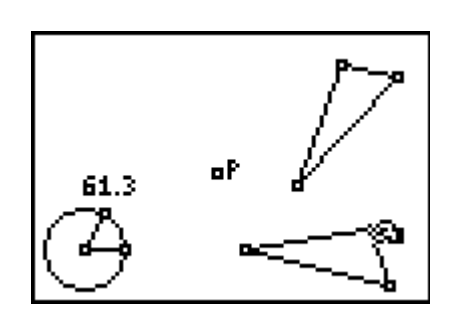

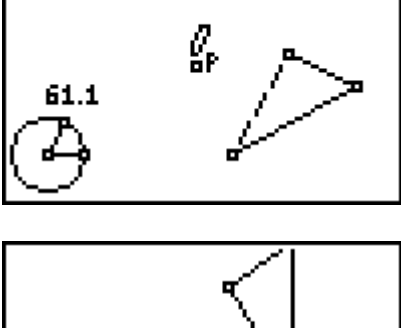

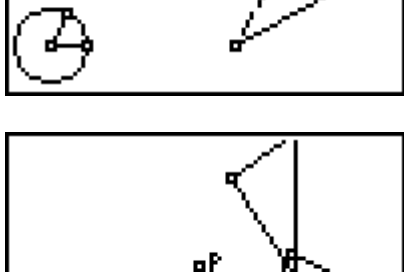

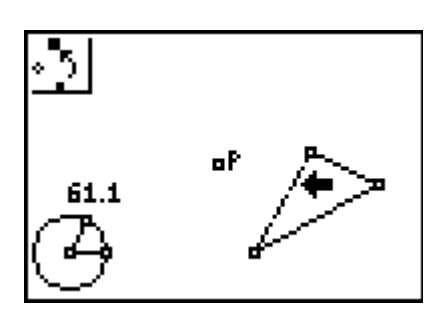

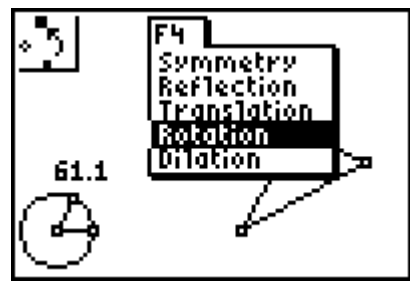

beelddriehoek.

## **3.2. Verplaatsen van een zijde**

- **3.** Verplaats de wijzer naar een zijde van het origineel. Wacht tot alleen de zijde knippert (niet de gehele driehoek) en druk dan op [ALPHA].
- **4.** Gebruik ook nu de cursortoetsen om de gekozen zijde te verplaatsen. Bestudeer wederom de gevolgen daarvan voor de beeldfiguur (blijven er punten op hun plaats?).

Druk op CLEAR als je klaar bent.

## **3.3. Verplaatsen van het origineel**

- **5.** Verplaats de wijzer naar het origineel en wacht tot de gehele driehoek knippert. Druk dan op ALPHA.
- **6.** Gebruik de cursortoetsen om het origineel in z'n geheel te verplaatsen. Bekijk ook nu de gevolgen daarvan voor de beeldfiguur. Druk op CLEAR als je klaar bent.

## **3.4. Verplaatsen van het rotatiecentrum**

Druk op CLEAR als je klaar bent.

**7.** Verplaats de wijzer naar het punt *P* en druk op [ALPHA].

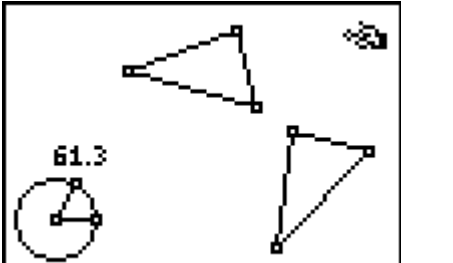

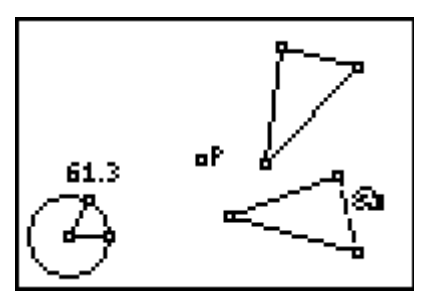

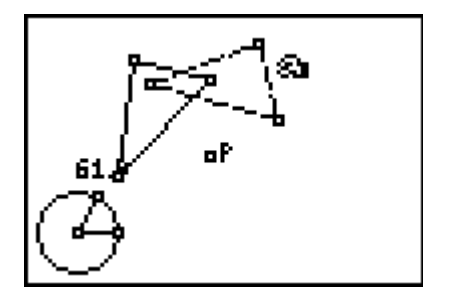

**8.** Verplaats dan het punt *P* over het scherm en bekijk ook nu de gevolgen daarvan voor de

#### **3.5. Andere rotatie hoeken**

- **9.** Kies één van de omtrekspunten om de rotatiehoek te veranderen. Druk op ALPHA en verplaats dat omtrekspunt over het cirkeltje. Bekijk nu welke gevolgen de verandering van de rotatiehoek heeft op de beeldfiguur van de driehoek.
- **10.** Merk op dat de gemeten rotatiehoek niet groter wordt dan 180°, maar dat de driehoek wel over een hoek van 360° om *P* geroteerd kan worden.

Druk op CLEAR als je met je onderzoek klaar bent.

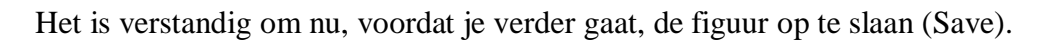

Druk op  $\boxed{Y}$  voor het **Bestanden-menu** en kies daarin **Save**.

Na het drukken op ENTER verschijnt het hiernaast staande scherm. Typ daarin een naam voor het bestand. Sluit weer af met **ENTER**.

#### **3.6. Meten van zijden, hoeken en oppervlaktes**

**11.** Geef eerst de originele driehoek een zodanige vorm, dat de zijden en de hoeken duidelijk van elkaar verschillen. Geef, indien gewenst, de hoekpunten van de driehoek een naam.

Gebruik bij overeenkomstige punten aan elkaar gerelateerde namen (zoals bijvoorbeeld in de figuur hiernaast: *A* en *A*1, *B* en *B*1, *C* en *C*1).

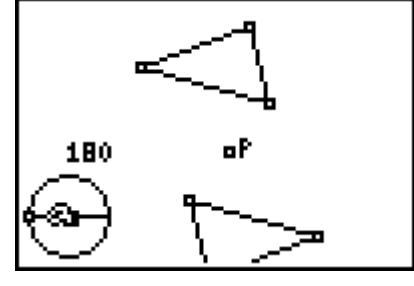

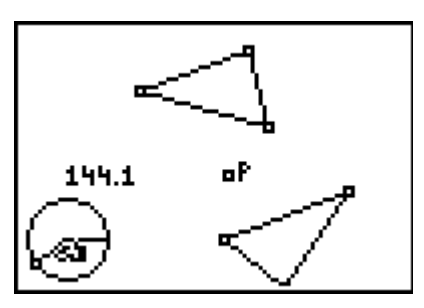

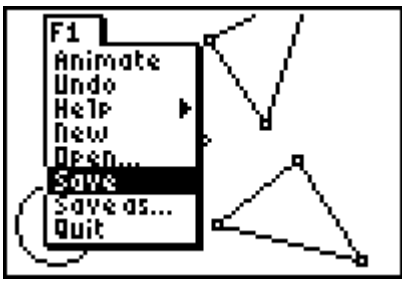

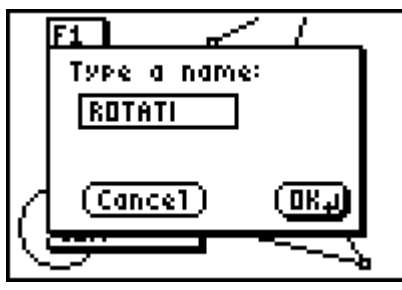

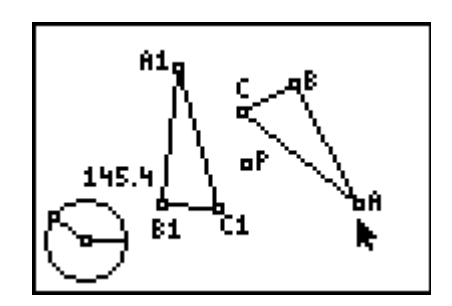

- **12.** Kies in het **Layout/Reken-menu** de optie **Measure** (meten), druk dan op ~ voor het **Meten-menu** en kies daarin de functie **D.&Length** (afstand&lengte). Druk vervolgens op ENTER.
- **13.** Meet nu de lengte van de zijde *AB* en de lengte van de zijde *A*1*B*1.

Wat merk je op? Ga na of hetzelfde ook voor |*AC*|, |*A*1*C*1| en voor |*BC*|, |*B*1*C*1| geldt.

- *N.B. Let er op, dat je de zijde van de driehoek selecteert, en niet de gehele driehoek.*
- **14.** Meet ook hoek *B* van driehoek *ABC* en hoek *B*1 van driehoek *A*1*B*1*C*1 met de functie **Angle** in het **Layout/Reken-menu**. Wat merk je hierbij op? Geldt dit ook voor ∠*A*, ∠*A*1 en voor ∠*C*, ∠*C*1?
	- *N.B. Cabri®Jr. meet de hoeken in twee decimalen, maar geeft de waarde weer in slechts één decimaal. Daardoor lijkt het in een enkel geval alsof de gemeten waarde onnauwkeurig is.*

**15.** Met de functie **Area** (oppervlakte) in het **Meten-menu** kan je de oppervlakte van een driehoek meten. Doe dat voor de driehoeken *ABC* en *A*1*B*1*C*1. Wat valt je hierbij op? Wat gebeurt er met beide oppervlaktes als je een hoekpunt of een zijde van driehoek *ABC* verplaatst?

## **3.7. Animatie**

Gebruik, indien gewenst, de figuur die je in deze paragraaf na stap 10 hebt opgeslagen.

Druk daartoe op Y= voor het **Bestanden-menu** en kies voor **Open...** Druk dan op **ENTER**.

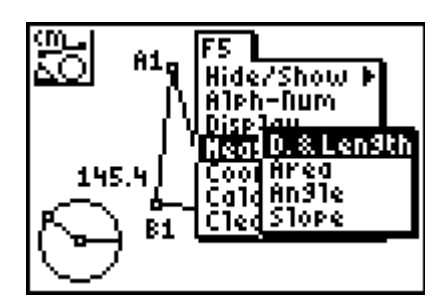

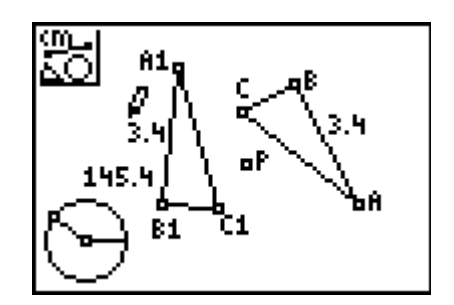

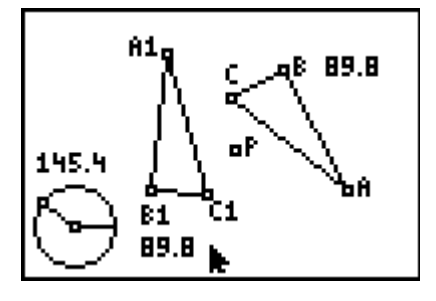

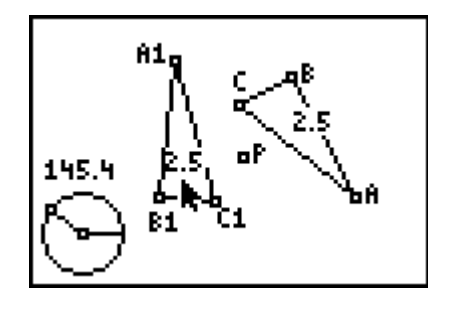

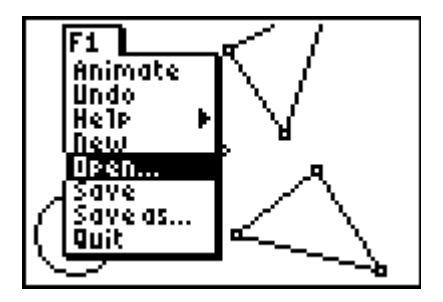

Je krijgt dan een lijst waaruit je een bestand kan kiezen door opnieuw op **ENTER** te drukken.

- **16.** Druk weer op  $\boxed{Y}$  voor het **Bestanden-menu** (**F1 menu**) en kies nu **Animate** (animatie). Druk op **ENTER**.
- **17.** Verplaats nu de wijzer naar een omtrekspunt. Druk op [ENTER], als de wijzer veranderd is in een dubbele pijl.

**18.** Druk op 2nd om de animatie te stoppen. Het icoon linksboven verandert dan (in plaats van Auto staat er Stop). Het drukken op **ENTER** stopt dan de animatie daadwerkelijk.

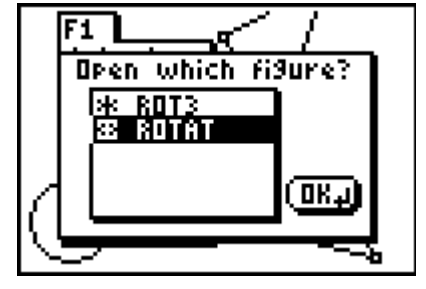

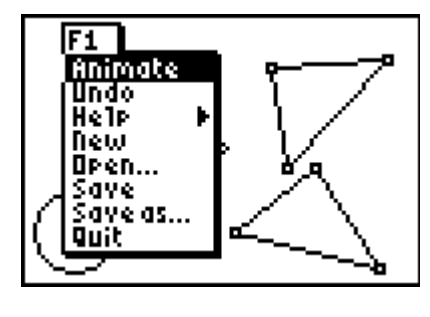

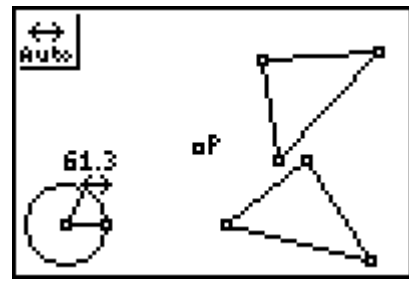

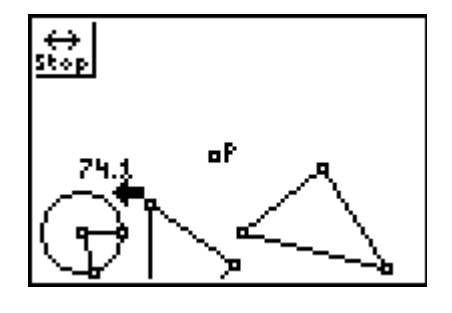

# **Antwoordblad - Rotaties**

Naam

Klas / Datum

1. Maak een zo volledige mogelijke lijst van de eigenschappen van een figuur die bij een rotatie niet veranderen (hoeken, ...).

- 2. Zijn er ook eigenschappen van een figuur die bij een rotatie wel veranderen? Zo ja, welke?
- 3. Wat gebeurt er als de rotatiehoek gelijk is aan  $0^{\circ}$ ? En wat als die hoek gelijk is aan 360 $^{\circ}$ ?
- 4. Beschrijf de positie van het origineel en het beeld ten opzichte van elkaar als het rotatiecentrum  $P$  binnen het origineel ligt.
- 5. Beschrift de positie van het origineel en het beeld ten opzichte van elkaar als het rotatiecentrum  $P$  samenvalt met een hoekpunt van het origineel.
- 6. Als  $A1B1C1$  en ABC opvolgend beeld en origineel zijn, meet dan  $\angle APA1$ . Hierbij is het punt A1 het beeldpunt van het punt  $A$ , enz. Beschrijf wat je gevonden hebt.

## **Extra**

7. Bij de animatie beschrijft een hoekpunt van de beeldfiguur een baan. Geef een zo volledig mogelijke omschrijving van die baan. En, zijn de banen voor elk hoekpunt hetzelfde?

Copyright © 2004 Texas Instruments Benelux

# **Opmerkingen (voor de docent) Rotaties**

## **Functionaliteit van Cabri®Jr.**

Het gebruik van de animatie van een omtrekspunt op de 'rotatiecirkel' geeft een dynamisch karakter aan de rotaties. Het maakt hierbij niet uit welk omtrekspunt daarvoor gebruikt wordt.

De richting van de rotatie (positief of negatief) is daarbij *niet* afhankelijk van de rotatiehoek, maar van de volgorde waarin de punten die de rotatiehoek bepalen, worden geselecteerd (zie het begin van paragraaf 2.3).

Het is mogelijk beide omtrekspunten tegelijk over de cirkel te laten bewegen. Verplaats daartoe, terwijl het ene punt reeds beweegt, de wijzer naar het tweede omtrekspunt (de wijzer verandert weer in een dubbele pijl) en druk dan op **ENTER**.

Het resultaat hiervan is wellicht niet als verwacht. Beide omtrekspunten draaien nu namelijk met dezelfde snelheid over de cirkel. De rotatiehoek is daardoor nagenoeg constant. Dit is duidelijk afwijkend van de manier waarop dat in Cabri Geometry II of Cabri Plus plaats vindt.

Wellicht kan nog aandacht worden besteed aan de rotatie over 180°, de puntspiegeling, omdat deze afbeelding ook als Symmetry in het Afbeeldingen-menu voorkomt.

#### **Antwoorden**

- **1.** Een rotatie laat de volgende eigenschappen van figuren onveranderd: lengte van zijden en daardoor de omtrek, grootte van hoeken, oppervlakte, de oriëntatie (omloopszin op de omtrek).
- **2.** De hellingshoek van lijnen in een coördinatenstelsel wijzigt wel.
- **3.** Als de rotatiehoek gelijk is aan 0° vallen beeld en origineel samen. Dat is ook het geval als de rotatiehoek gelijk is aan 360°.
- **4.** Als het rotatiecentrum binnen het origineel ligt, overlappen beeld en origineel elkaar altijd.
- **5.** Als het rotatiecentrum samenvalt met een hoekpunt van het origineel, wordt de figuur om dat hoekpunt geroteerd; het beeld en het origineel zitten daar als het ware aan elkaar vast.
- **6.** De gemeten hoek is steeds gelijk aan de rotatiehoek.
- **7.** Het beeld van een punt *X* dat onderworpen wordt aan een rotatie met centrum *P*, ligt op een cirkel met middelpunt *P* en straal *PX*. De banen zijn dus voor elk punt verschillend; het zijn verschillende cirkels met hetzelfde middelpunt.

## **Verantwoording**

Dit werkblad is een bewerking van Activity 2 (Rotations in the Plane) uit **Exploring Mathematics with the Cabri® Jr. Application**  geschreven door Charles Vonder Embse en Eugene Olmstead (redactie Karen Campe). Copyright © 2004 Texas Instruments Inc. (ISBN 1-886309-68-X) Vertaling en bewerking: Dick Klingens Copyright © 2004 Nederlandse vertaling en bewerking: Texas Instruments Benelux, Brussel (België)